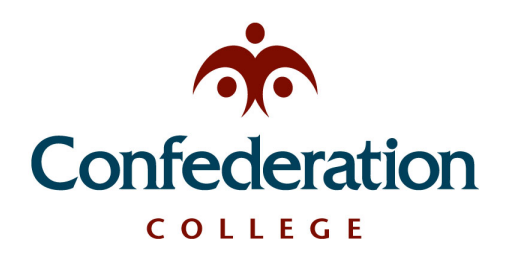

## **Computer Services Help Desk (475-6488)**

*Adding College Email to iOS (iPhone, iPad)* **May 17, 2021**

## **College Email Configuration:**

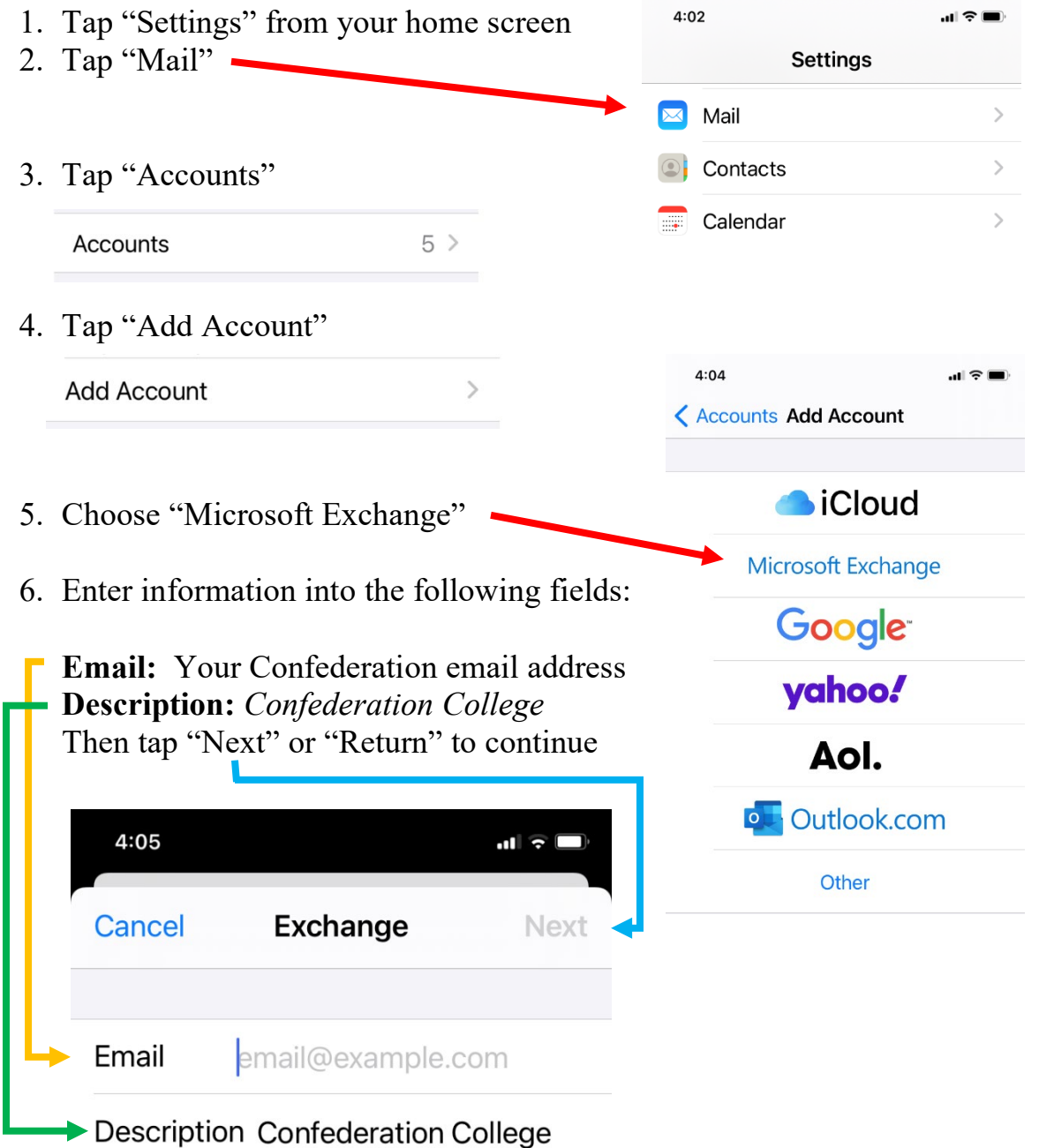

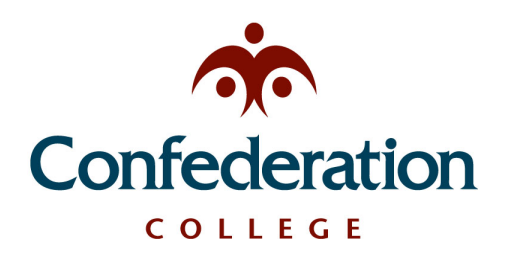

**Computer Services Help Desk (475-6488)** 

*Adding College Email to iOS (iPhone, iPad)* **May 17, 2021**

- 7. You will be prompted to sign in or configure manually. Choose "Sign In"
- 8. The sign in screen is the College login.

Use your regular College login.

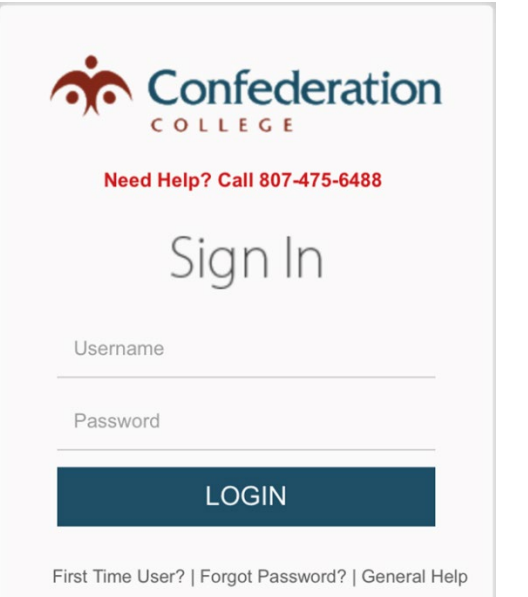

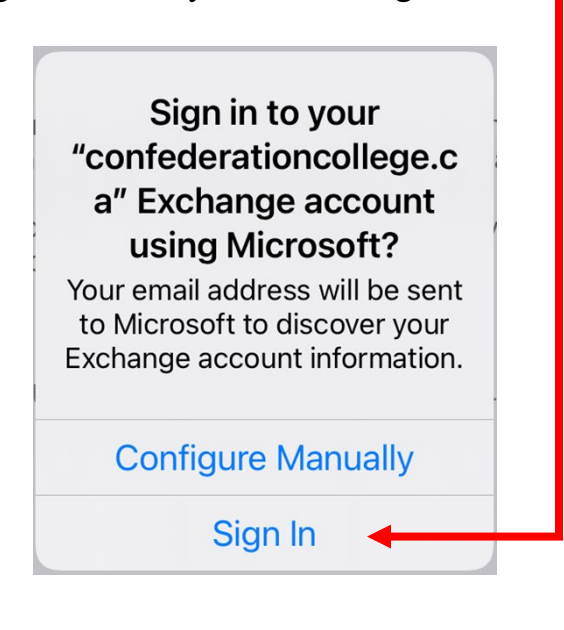

- 9. If you receive errors at this point and cannot use the Sign In feature, then you will need to configure the connection manually. The manual setup is:
	- a. Email: username@confederationcollege.ca
	- b. Server: outlook.office365.com
	- c. Domain: (leave blank)
	- d. Username: username@confederationcollege.ca
	- e. Password: Your college password
- 10. Tap "Next" to continue

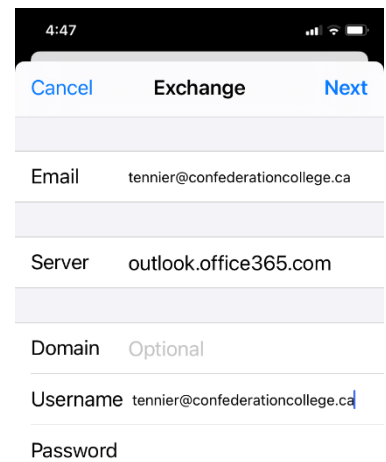

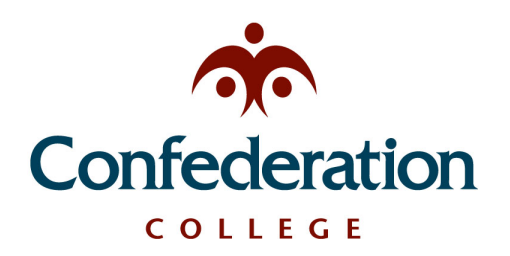

**Computer Services Help Desk (475-6488)** 

*Adding College Email to iOS (iPhone, iPad)* **May 17, 2021**

11.You can choose what to sync. It is recommended to sync all functions. 12. Click Save to complete the mail setup.  $\blacksquare$ 

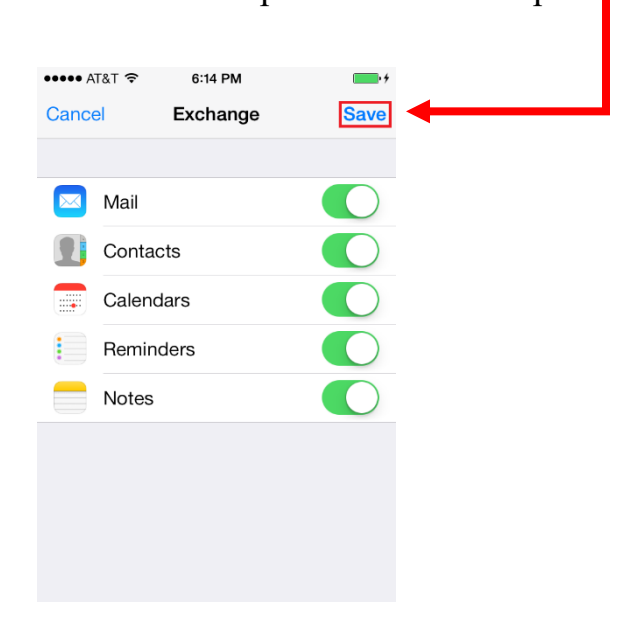

13. Your email is now on your phone. You will see the mailbox appear as Confederation College.